# Variant Calling Workshop

Chris Fields

#### PowerPoint by Casey Hanson Edited by Gio Madrigal & Roberto Cucalón Tamayo

### Introduction

In this lab, we will do the following:

- 1. Perform variant calling analysis on the IGB biocluster.
- 2. Visualize our results on the desktop using the Integrative Genomics Viewer (IGV) tool.

### [Start the VM](https://publish.illinois.edu/compgenomicscourse/2023-schedule/)

- Follow instructions for starting VM (This is the Remote Desktop software).
- The instructions are different for UIUC and Mayo participants.
- Find the instructions for this on the course website under Lab Sethttps://publish.illinois.edu/compgenomicscourse/2023-schedule/

### Step 0A: Accessing the IGB Biocluster for First Time

MobaXterm

 $\Box$ 

 $\times$ 

Sessions View X server Tools Games Settings Macros Help Terminal Ŵ.  $\frac{d}{dt}$ • Open **MobaXterm** from the VM Help Servers Tools MultiExec Tunneling Packages Settings **Fxit X** server connect. ≏ **User sessions** ŵ biologin3.igb.illinois MobaXterm • In a new session, select **SSH** and type the following host name: Start local terminal Recover previous sessions Find existing session or server name... biologin3.igb.illinois.edu **Recent sessions** S biologin3.igb.illinois.edu • Click **OK** Enable advanced features and enhance security with MobaXterm Professional Edition! **UNREGISTERED VERSION** Please support MobaXterm by subscribing to the professional edition here: https://mobaxterm.mobatek.net  $\times$ **Session settings**  $\ddot{\phantom{1}}$ **SSH** Telne **DND VNC ETD SETD** Serial Eile Sholl **Browner** Mosh  $Aws$  S3 **WSI** Basic SSH settings  $\sqrt{2}$ Remote host \* biologin3.jab.illinois.edu □ Specify username Port 22  $\div$ Advanced SSH settings  $\bullet$  Terminal settings **Network settings** Bookmark settings Secure Shell (SSH) session 4OOK **3** Cancel

# Step 0A: Accessing the IGB Biocluster

- Enter login credentials assigned to you.
- Example username: C**lass01**
- You will not see any characters on screen when typing in password. Just type it.

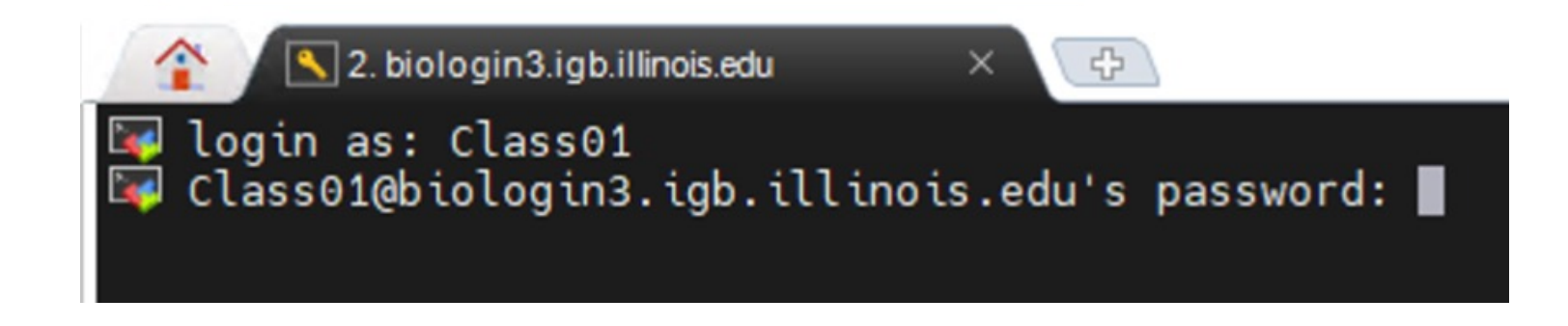

### Step 0A: Accessing the IGB Biocluster

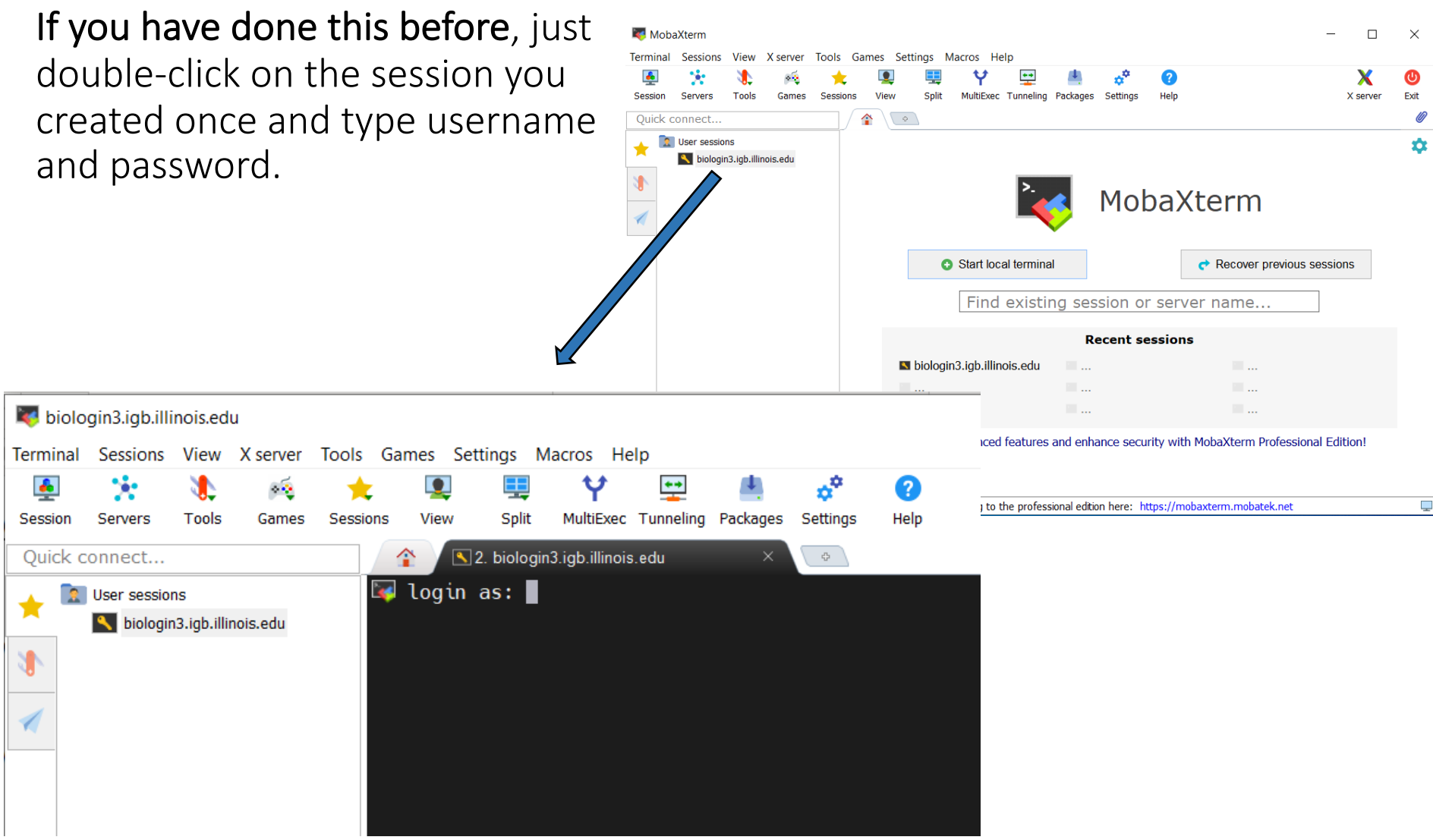

### Step 0B: Lab Setup

The lab is located in the following directory:

#### /home/classroom/mayo/2020/03\_Variant\_Calling/

This directory contains the data and results from the finished version of the lab (i.e. the version of the lab after the tutorial). Consult it if you are unsure about your runs. You don't have write permissions to the lab directory.

In the next slide, you will create a working directory of this lab in your home directory for your output to be stored. You will copy the necessary shell files (.sh) files from the data directory to your working directory.

Note  $\sim$  is a symbol in Unix paths referring to your home directory.

Note: In this lab, we will NOT login to a node on the biocluster. Instead, we will submit jobs to the biocluster.

### Step 0C: Lab Setup

Create a working directory called  $\gamma$ /03 Variant Calling in your home directory.

Copy all shell files (.sh) from the following path to your working directory.

Copied Files

annotate\_snpeff.sh

call\_variants\_ug.sh

hard\_filtering.sh

post\_annotate.sh

\$ mkdir ~/03\_Variant\_Calling

- # Make working directory in your home directory
- \$ cd ~/03 Variant Calling
- # Change directory to your working directory.

\$ cp /home/classroom/hpcbio/mayo\_workshop/2019/Mayo-Variant-Calling/\*.sh .

# Copy shell files to your working directory.

# Variant Calling Setup

In this exercise, we will use data from the 1000 Genomes project (EXOME, 60x coverage) to call variants, in particular single nucleotide polymorphisms.

The initial part of the GATK pipeline (alignment, local realignment, base quality score recalibration) has been done, and the BAM file has been reduced for a portion of human chromosome 20. This is the data we will be working with in this exercise.

# Step 1A: Running a Variant Calling Job

In this step, we will start a variant calling job using the **sbatch** command.

Additionally, we will gather statistics about our job using the squeue command.

\$ sbatch call\_variants\_ug.sh

# This will execute call\_variants\_ug.sh on the biocluster.

\$ squeue –u \$USER

# Get statistics on your submitted job

# Step 1B: Output of Variant Calling Job

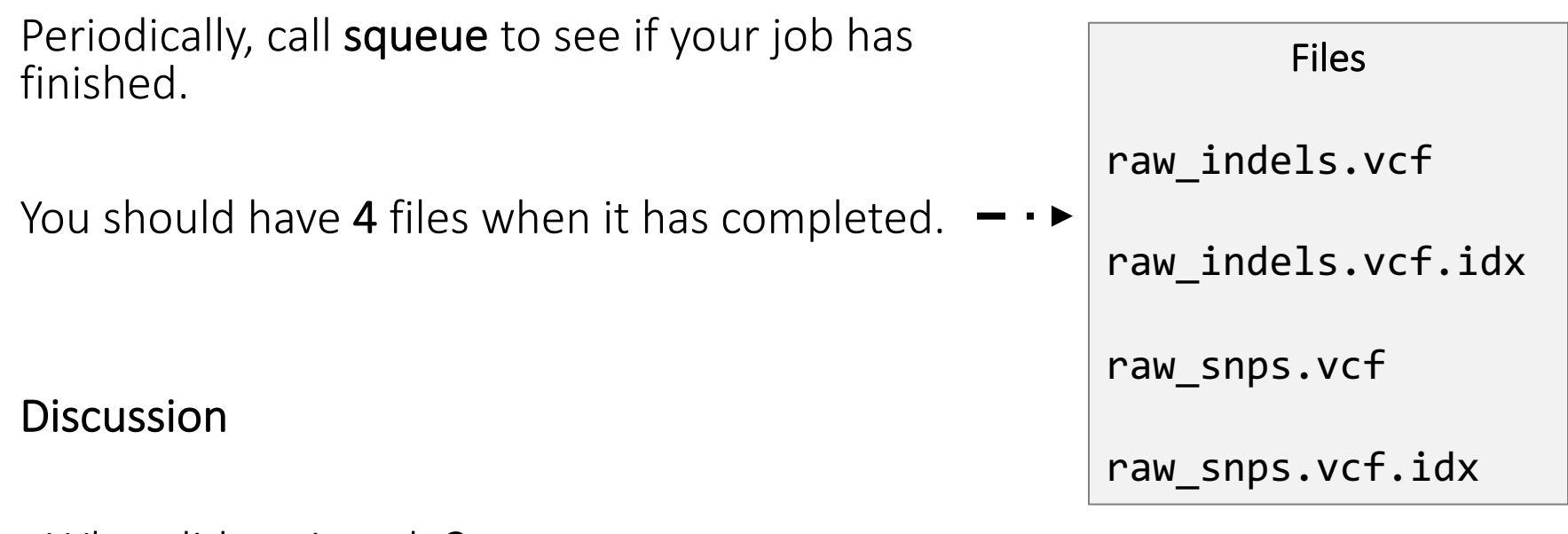

- What did we just do?

We ran the GATK UnifiedGenotyper to call variants.

Look at the file structure.

# Step 1C: SNP and Indel Counting

In this step, we will count the # of SNPS and Indels identified in the raw\_snps.vcf and raw\_indels.vcf files.

We will use **grep**, which is a text matching program.

i

```
$ grep -c -v '^#' raw snps.vcf # Get the number of SNPs.
# -v Tells grep to show all lines not beginning with # in raw_snps.vcf.
# -c Tells grep to return the total number of returned lines.
# Output should be approx. 14400.
$ grep -c -v '^#' raw indels.vcf * # Get the number of indels.
# Output should be approx. 1069.
```
## Step 1D: SNP and Indel Counting in dbSNP

In this step, we will count the number of SNPs and Indels in dbSNP.

dbSNP SNPs and Indels have the rs# identifier where # is a number.

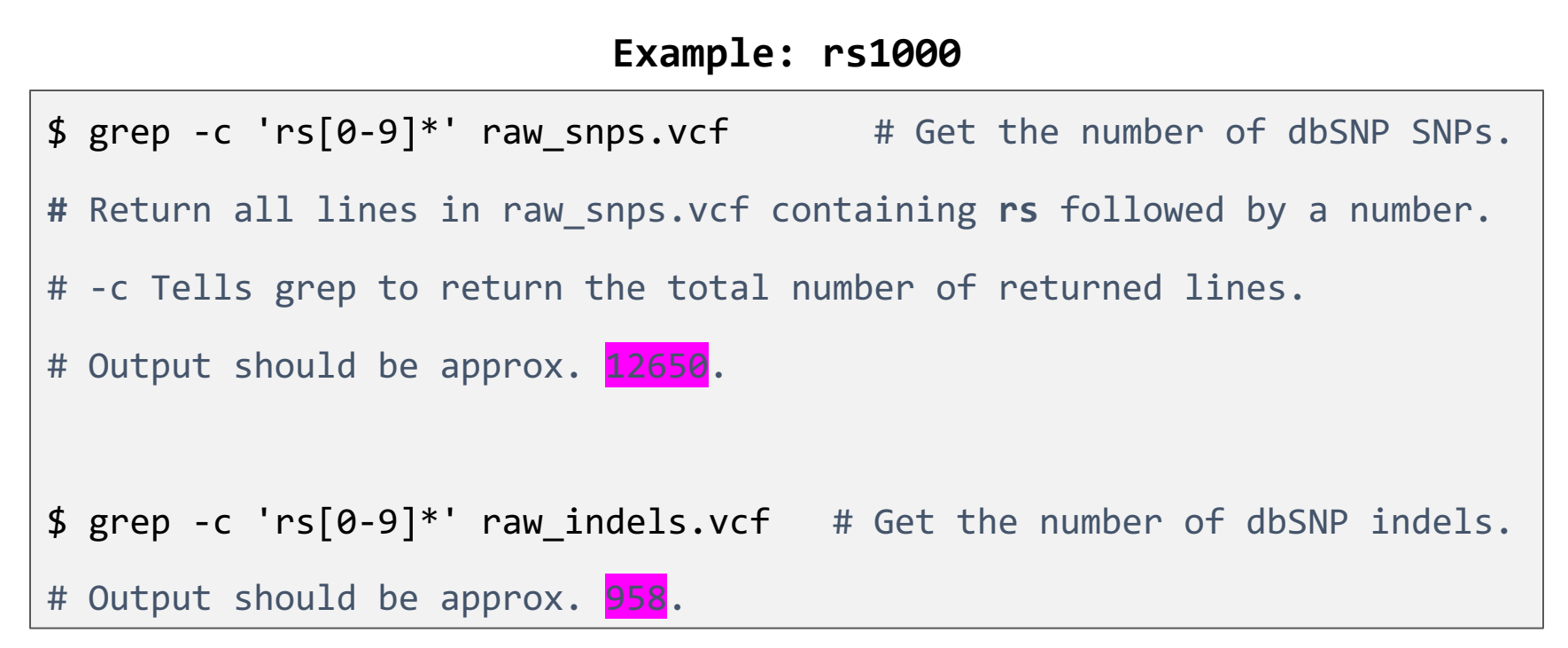

### Step 2A: Hard Filtering Variant Calls

We need to filter these variant calls in some way.

In general, we would filter on quality scores. However, since we have a very small set of variants, we will use hard filtering.

\$ sbatch hard\_filtering.sh # Execute hard\_filtering.sh on the biocluster. \$ squeue –u \$USER Output Files hard\_filtered\_snps.vcf hard\_filtered\_indels.vcf

Periodically, call squeue to see if your job has finished.

# Step 2A: Hard Filtering Variant Calls

- Hard filtering step[s use](https://gatk.broadinstitute.org/hc/en-us/articles/360035531112--How-to-Filter-variants-either-with-VQSR-or-by-hard-filtering)  specific cutoffs with annotations for filtering data, labeling them according to any filters that a variant doesn't pass.
- In the lecture we discuss ways to look at samples and assess a cutoff
- Here we use example cutoffs recommended by GATK group

#### \*\*Do not need to run this co

```
gatk -T VariantFiltration \
     -R $REFERENCE \
     --variant $SNP_VCF_FILE \
    -clusterSize 3 \ \qquad # 3
    --clusterWindowSize 10 \ # 1
    -filterExpression "QD < 2.0" \
    --filterName "QDFilter" \
     --filterExpression "MQ < 40.0" \
     --filterName "MQFilter" \
    -filterExpression "FS > 60.0" \
     --filterName "FSFilter" \
    --filterExpression "HaplotypeScor
    --filterName "HaplotypeScoreFilte
    --filterExpression "MQRankSum < -
     --filterName "MQRankSumFilter" \
    --filterExpression "ReadPosRankSu
    --filterName "ReadPosRankSumFilte
     -o $SNP_VCF_FILE_OUT
```
# Step 2B: Hard Filtering Variants Calls

In this step, we will count the # of filtered SNPs and Indels.

```
$ grep -c 'PASS' hard_filtered_snps.vcf # Count # of passes
# Output 8554.
$ grep -c 'PASS' hard_filtered_indels.vcf # Count # of PASSES
# Output 1069
```
#### **Discussion**

- 1. Did we lose any variants?
- 2. How many *PASSED* the filter?
- 3. What is the difference in the filtered and raw input?
- 4. Why are these approximate (why do results slightly differ)? UnifiedGenot is non-deterministic when using multi-threading (timing)

### Step 2B: Hard Filtering Variants Calls

Some of the filters are as following:

- **QD:** variant confidence/ quality by depth, **QD < 2**
- MQ: RMS mapping quality, MQ < 40
- FS: Phred-scaled p-value, FS > 60.0

- What is the difference in the filtered and raw input?

In the filtered input the "FORMAT" column has information on whether the SNP has passed all the filters ("PASS") or has failed any of them.

### Step 3A: Annotating Variants With SnpEff

With our filtered variants, we now need to annotate them with SnpEff.

SnpEff adds information about where variants are in relation to specific genes.

Periodically, call squeue to see if your job has finished.

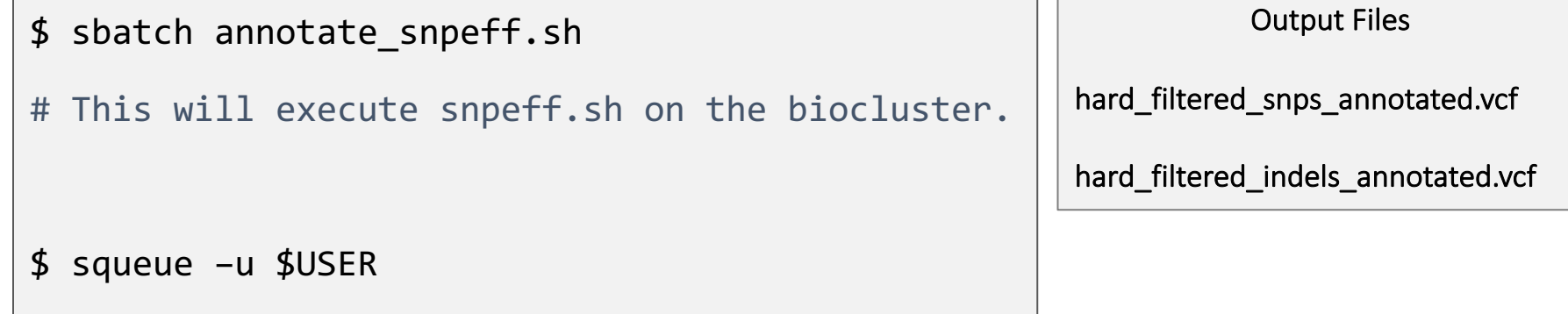

### Step 3B: Annotating Variants With SnpEff

The IDs for the human assembly version we use are from Ensemble. The Ensemble format is **ENSGXXXXXXXXXXX.** 

Example: FOXA2's Ensemble ID is ENSG00000125798.

In this step, we would like to see if there are any variants of FOXA2.

```
$ grep -c 'ENSG00000125798' hard_filtered_snps_annotated.vcf 
# Get the number of SNPS in FOXA2, ENSG00000125798.
# Output should be 3.
$ grep -c 'ENSG00000125798' hard_filtered_indels_annotated.vcf 
# Get the number of Indels in FOXA2, ENSG00000125798.
# Output should be 0.
```
### Step 4: GATK Variant Annotator

SnpEff adds a lot of information to the VCF.

GATK Variant Annotator helps remove a lot of the extraneous information.

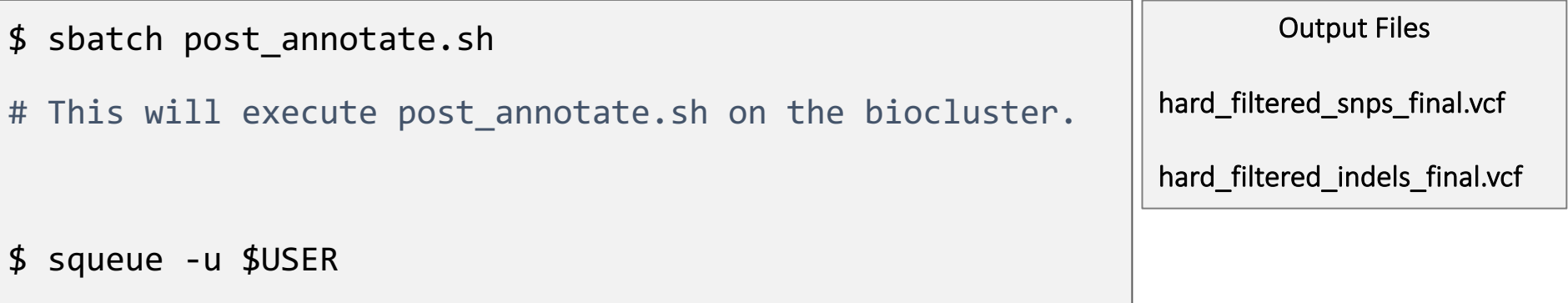

Exit MobaXterm by either closing the window or typing 'exit' in the command prompt.

# Visualization of Results

In this exercise, we will visualize the results of the previous exercise using the Integrated Genomics Viewer (IGV).

We are going to do visualization on VM.

### Step 0: Local Files

For viewing and manipulating the files needed for this laboratory exercise, the path on the VM will be denoted as the following:

#### **[course\_directory]**

We will use the files found in:

#### **[course\_directory]\03\_Variant\_Calling\results**

**[course\_directory]**= **Desktop\VM**

### Step 5A: Visualization With IGV

Switch the genome to Human (hg19), which can be found by selecting More... under the genome selection panel

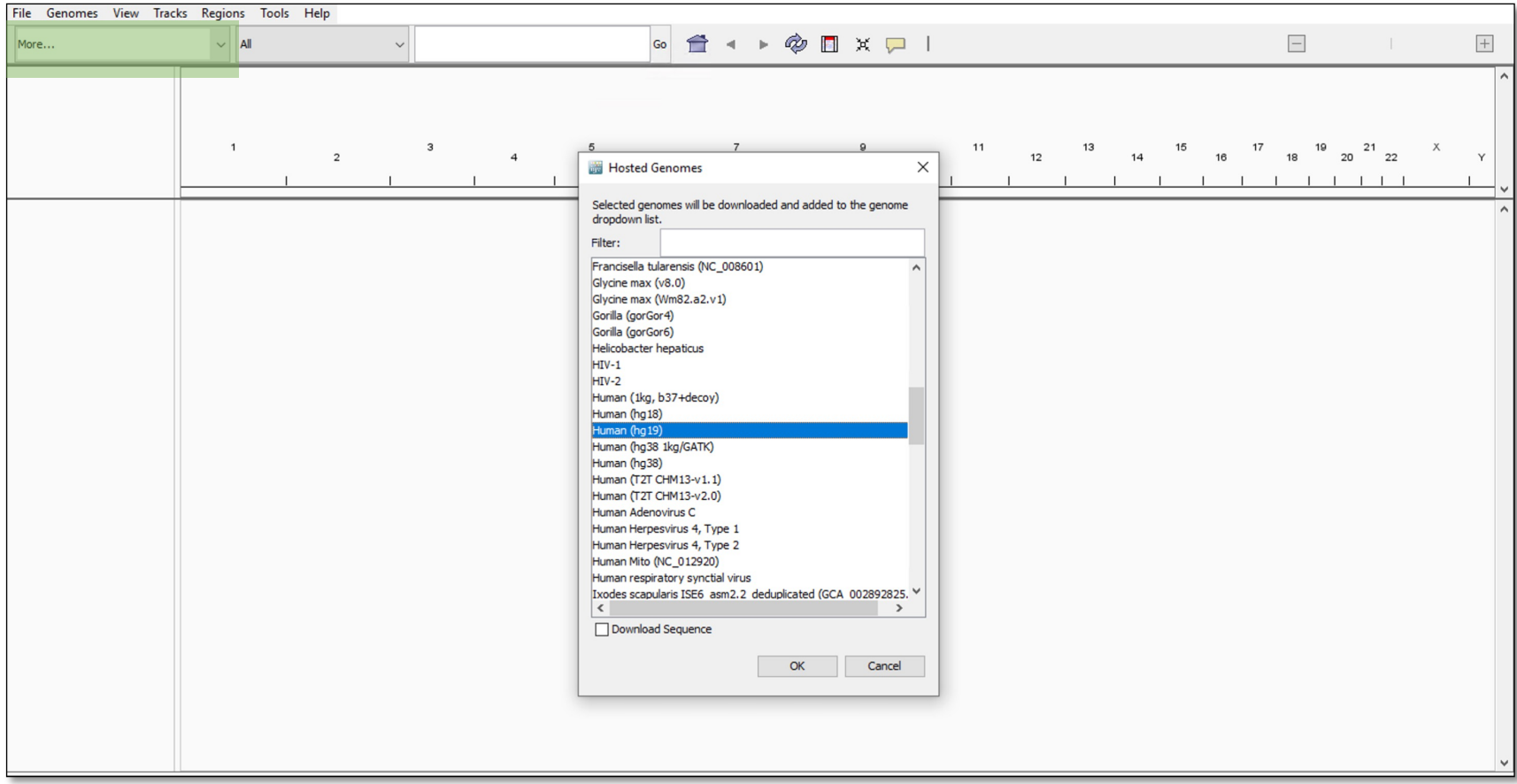

### Step 5B: Loading VCF Files

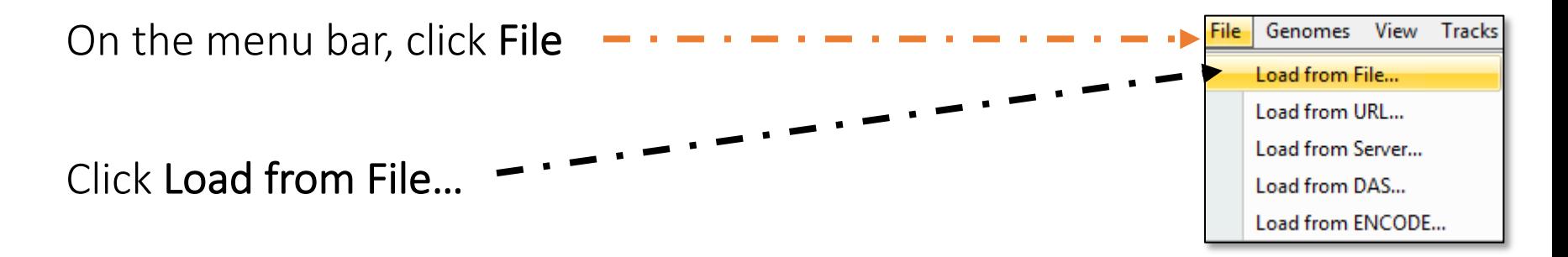

Navigate to: [course\_directory]/03\_Variant\_Calling/results

Hold the Ctrl key down.

Click both vcf files.

Click Open.

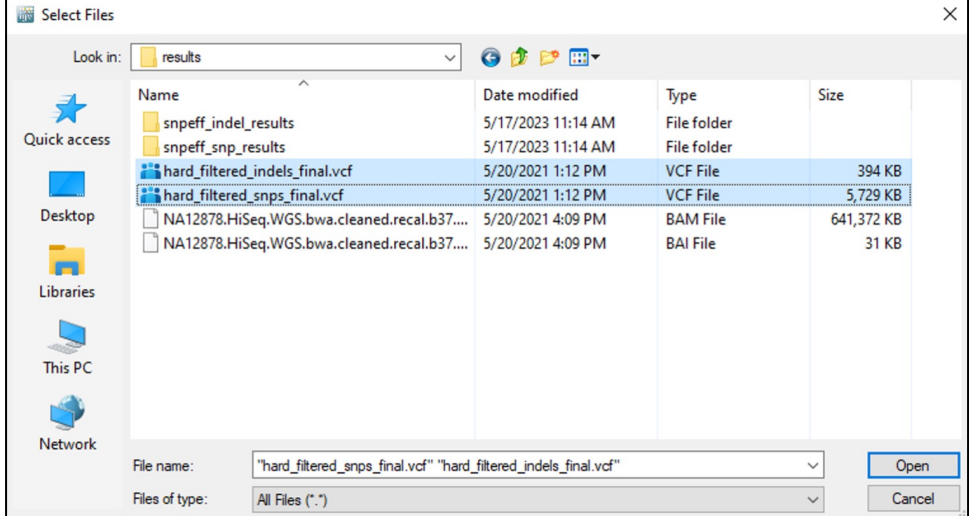

# Step 5C: Loading VCF Files

You should see a windows similar to below:

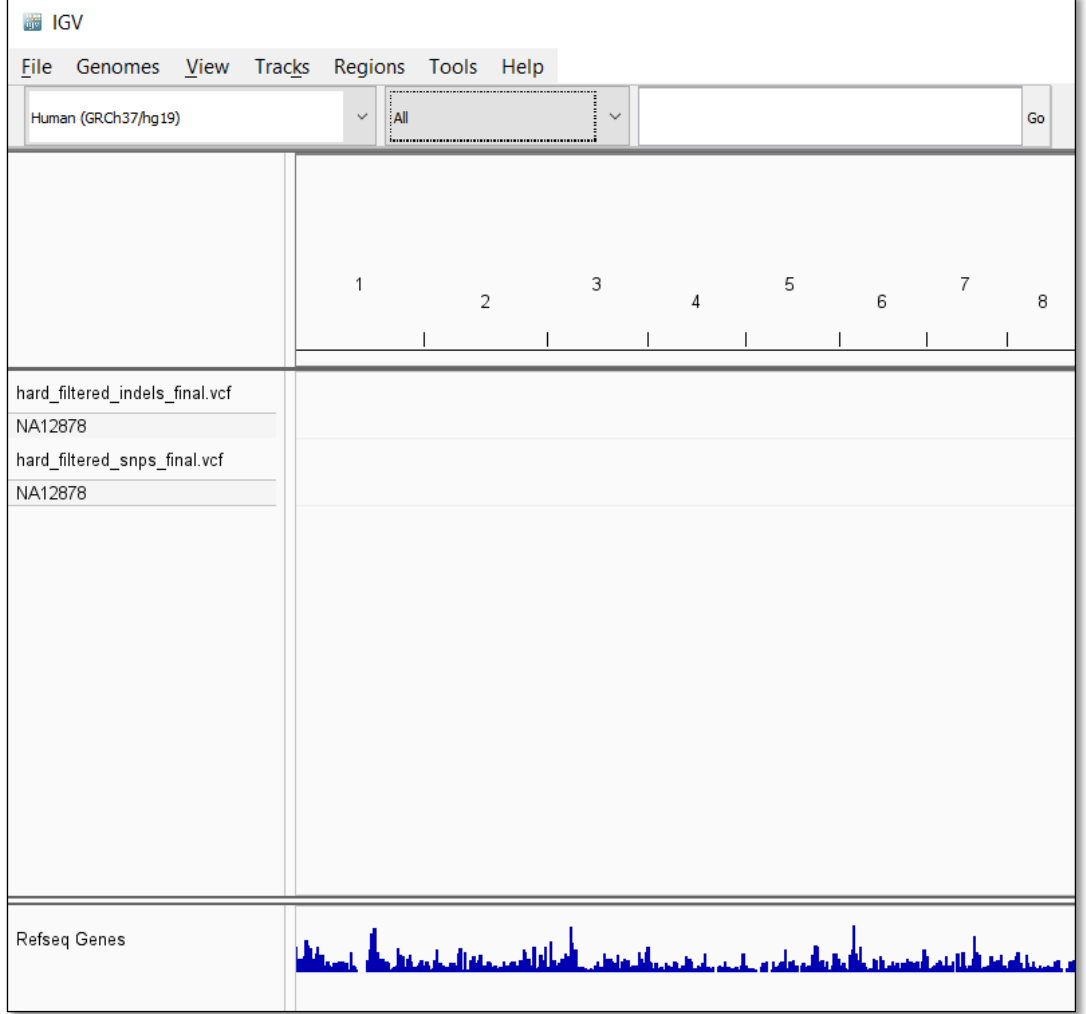

### Step 5D: Navigate to Chromosome 20

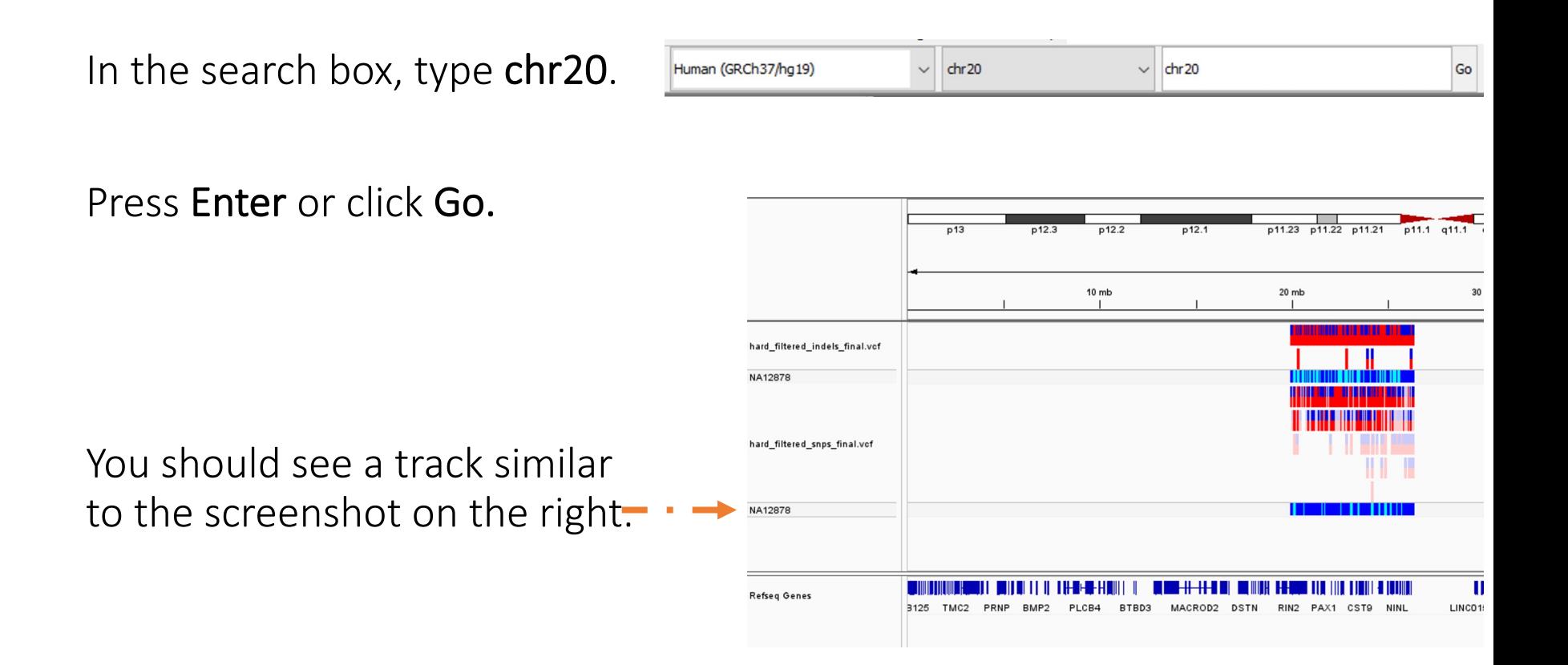

### Step 5E: Navigate to Chromosome 20

Click and drag from around the 20 mb mark to about the 27 mb mark.

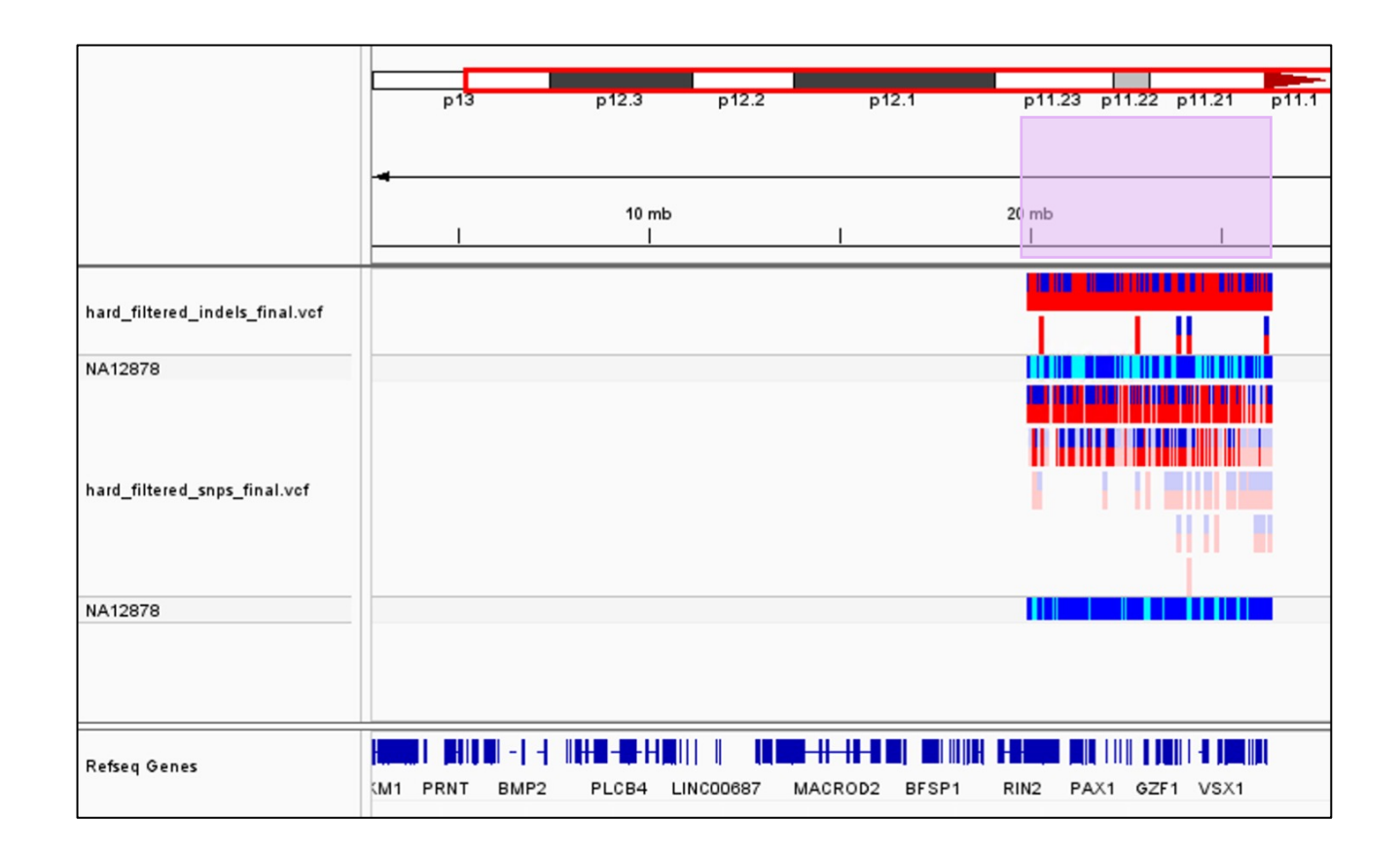

### Step 5F: Navigate to Chromosome 20

The result should look similar to the screenshot below:

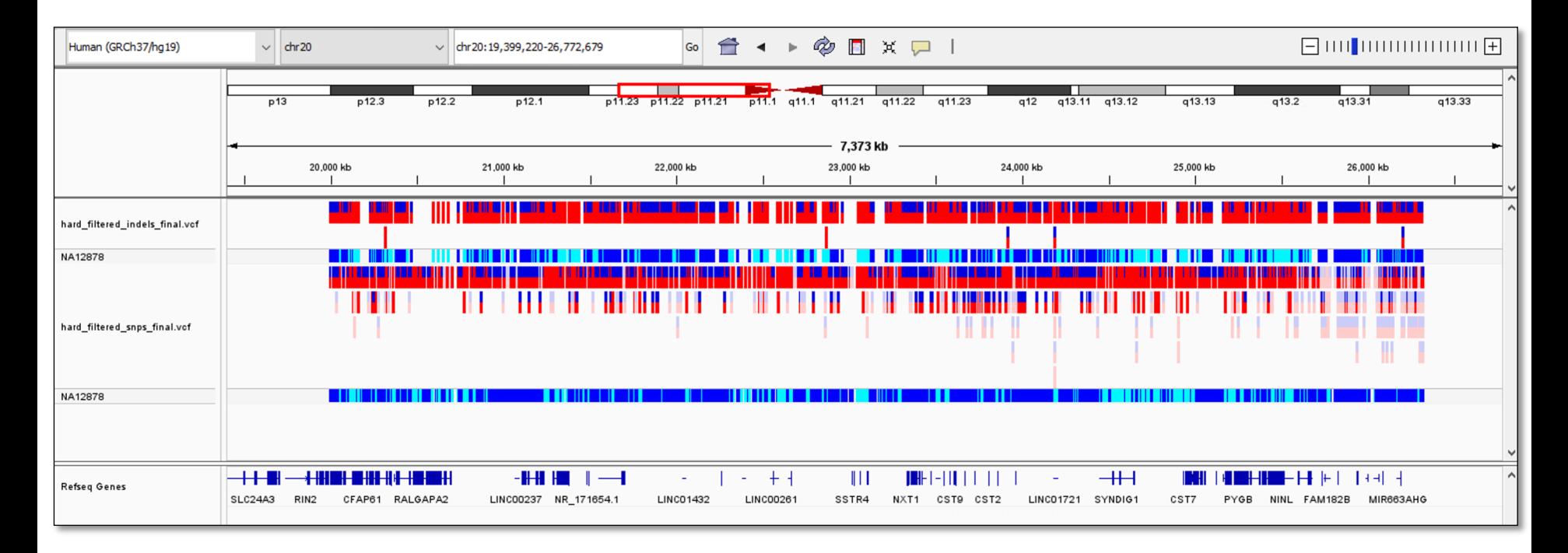

### Step 5G: Setting Feature Visibility Window

Do this for each VCF track:

Right Click and Select Set Feature Visibility Window

Enter 10000 (which is 10 Mb).

#### Click OK.

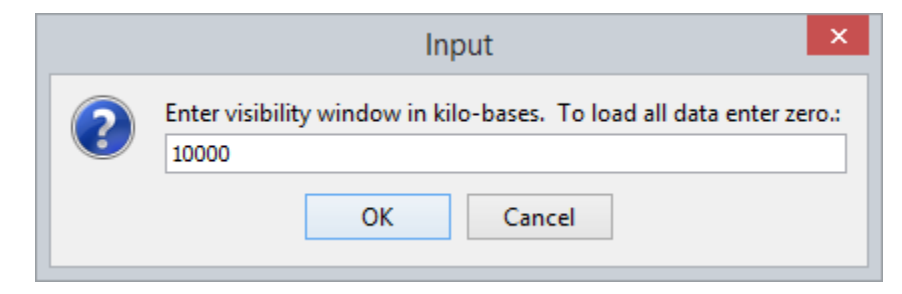

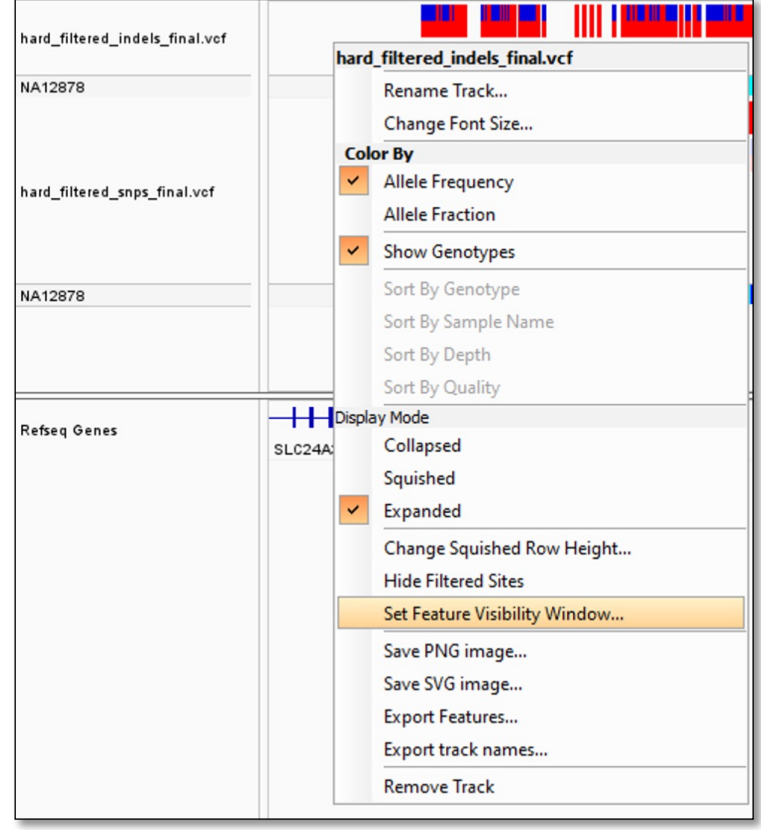

### Step 5H: Viewing FOXA2 Polymorphisms

#### In the search box, type FOXA2 and press Enter.

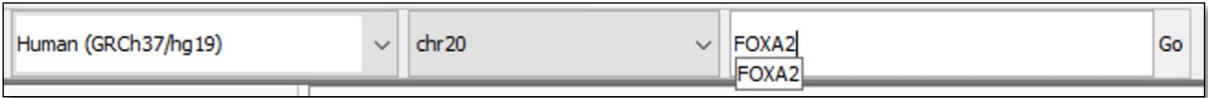

You should see something like the window below:

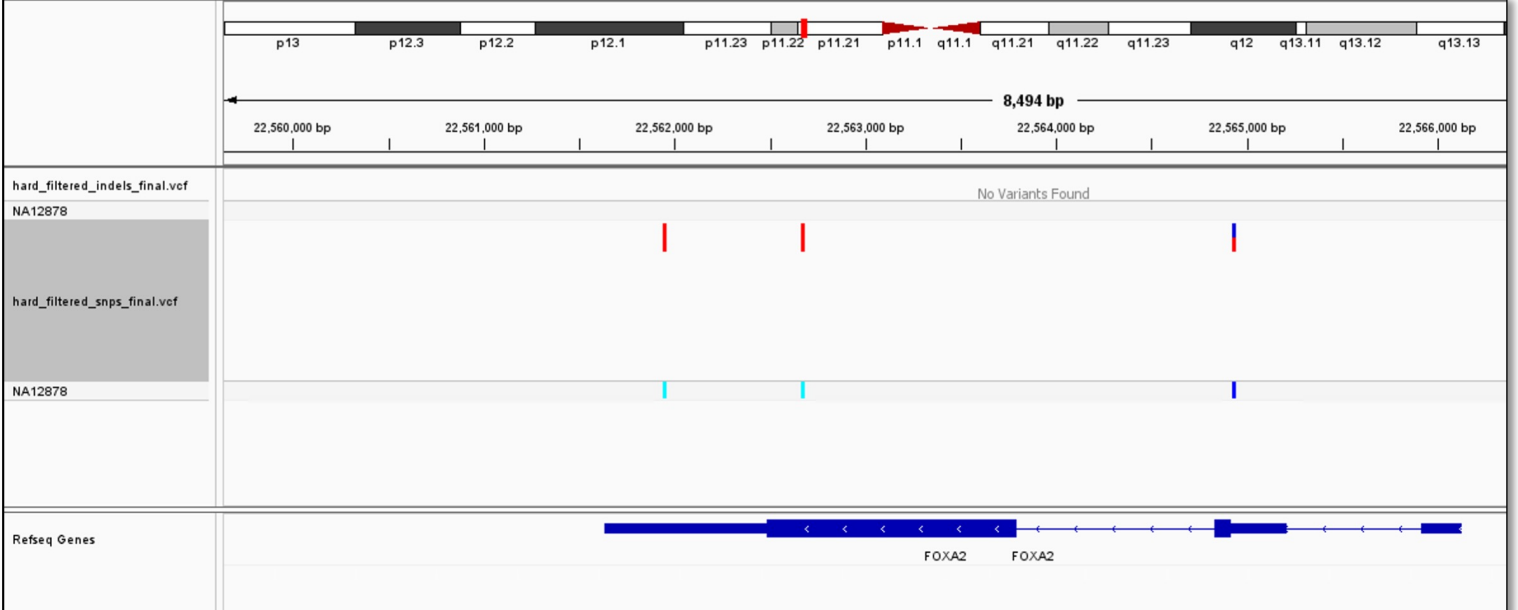

### Checkpoint: FOXA2 Polymorphisms

1. How many SNPs are here?

2. How many Indels are here?

3. How many SNPs are heterozygotes?

### Step 6A: Loading a BAM File

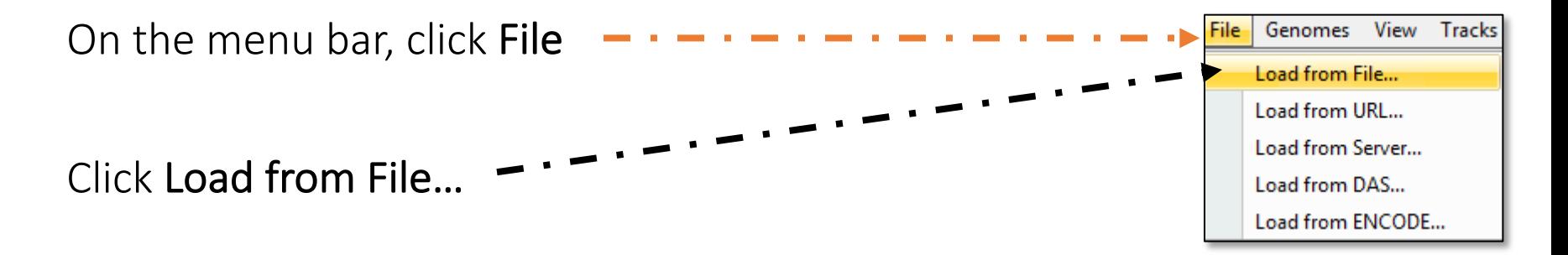

Navigate to: [course\_directory]/03\_Variant\_Calling/results

Click the bam file.

Click Open.

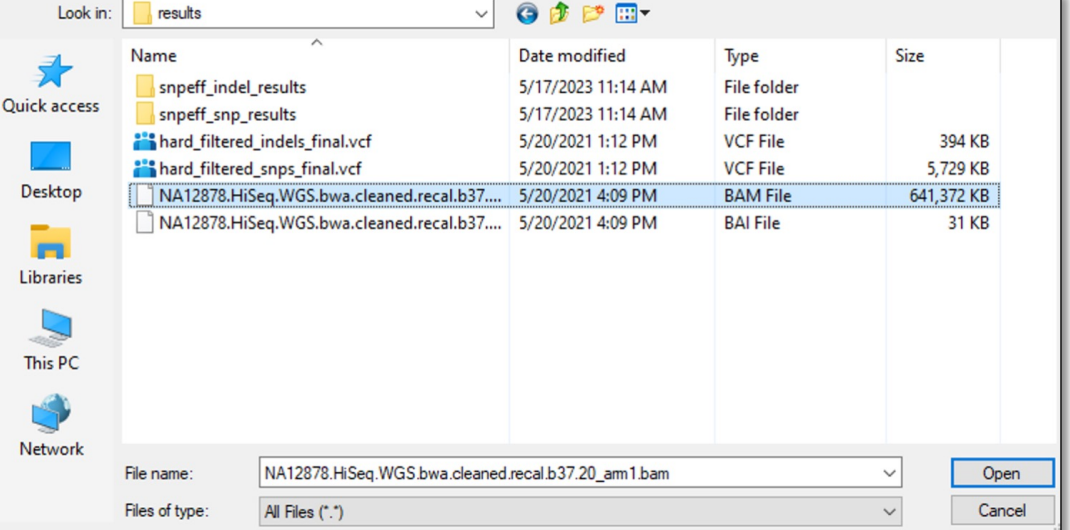

### Step 6B: Loading BAM File

You should see a window with a new track similar to the one below:

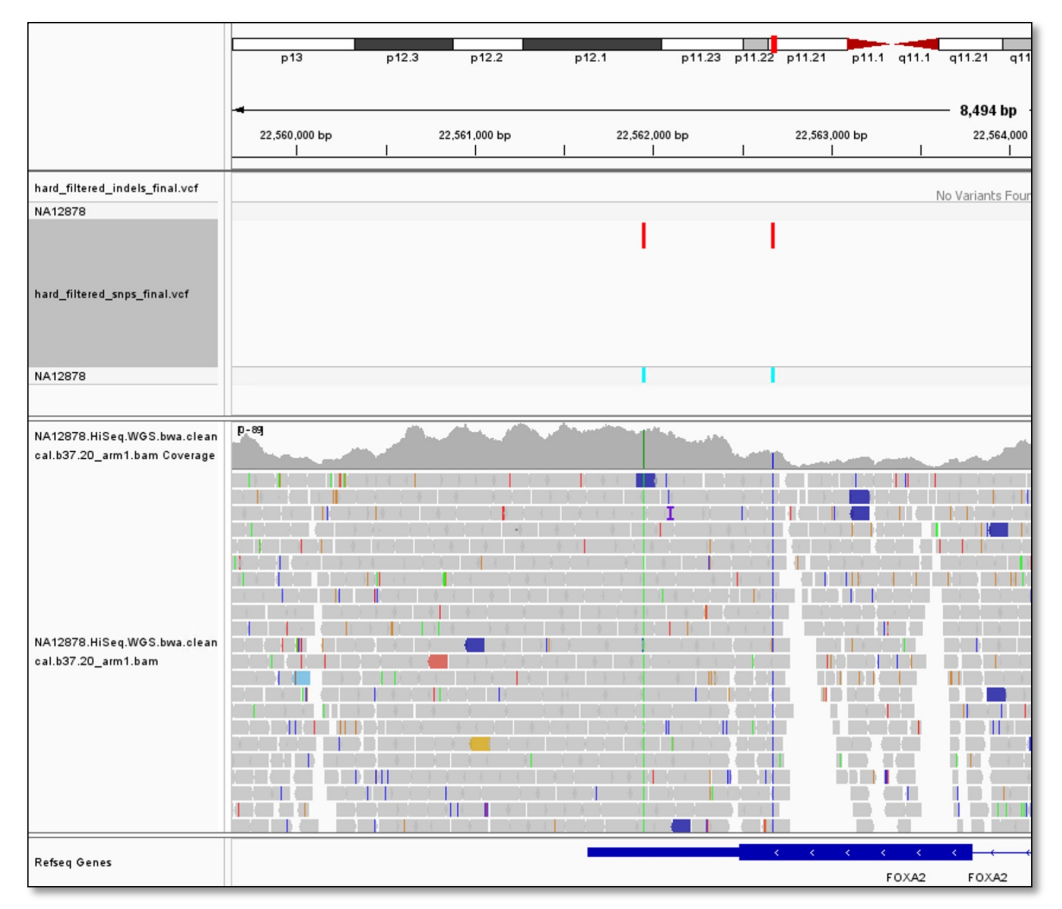

### Step 6C: Show Coverage Track

#### Note: If you don't see a summary track like below :

NA12878.HiSeq.WGS.bwa.clean cal.b37.20\_arm1.bam Coverage

 $[0 - 89]$ 

Right Click on the BAM track.

Click Show Coverage Track.

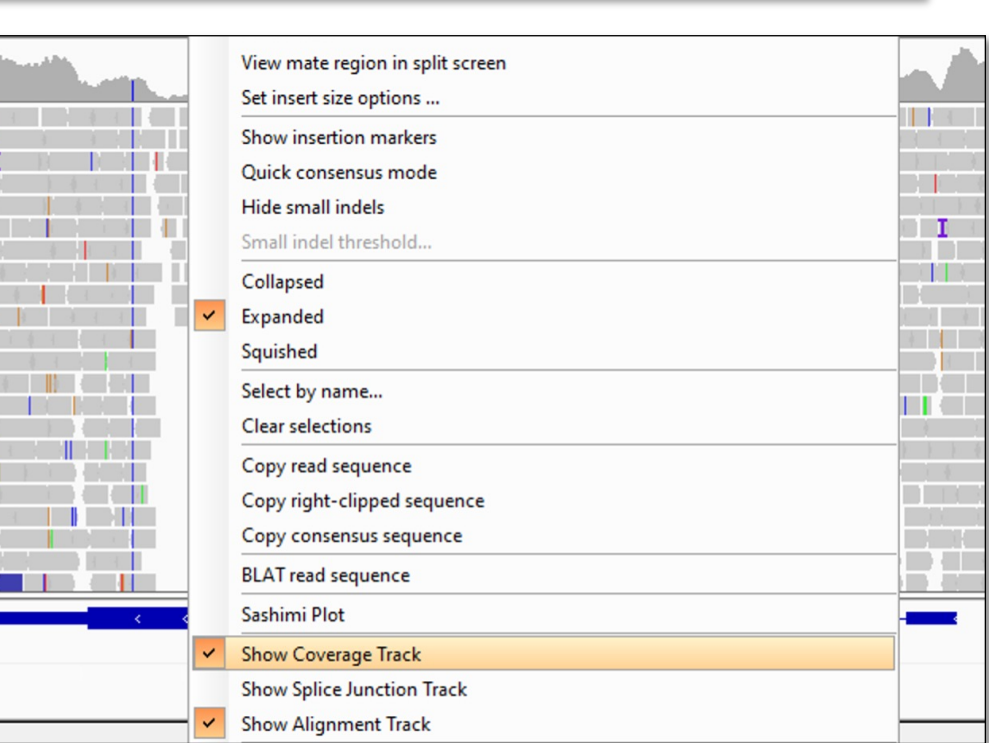

# Step 6D: Color Alignments by Read

#### Right Click on the BAM track.

#### Click Color Alignment by and then Read Strand

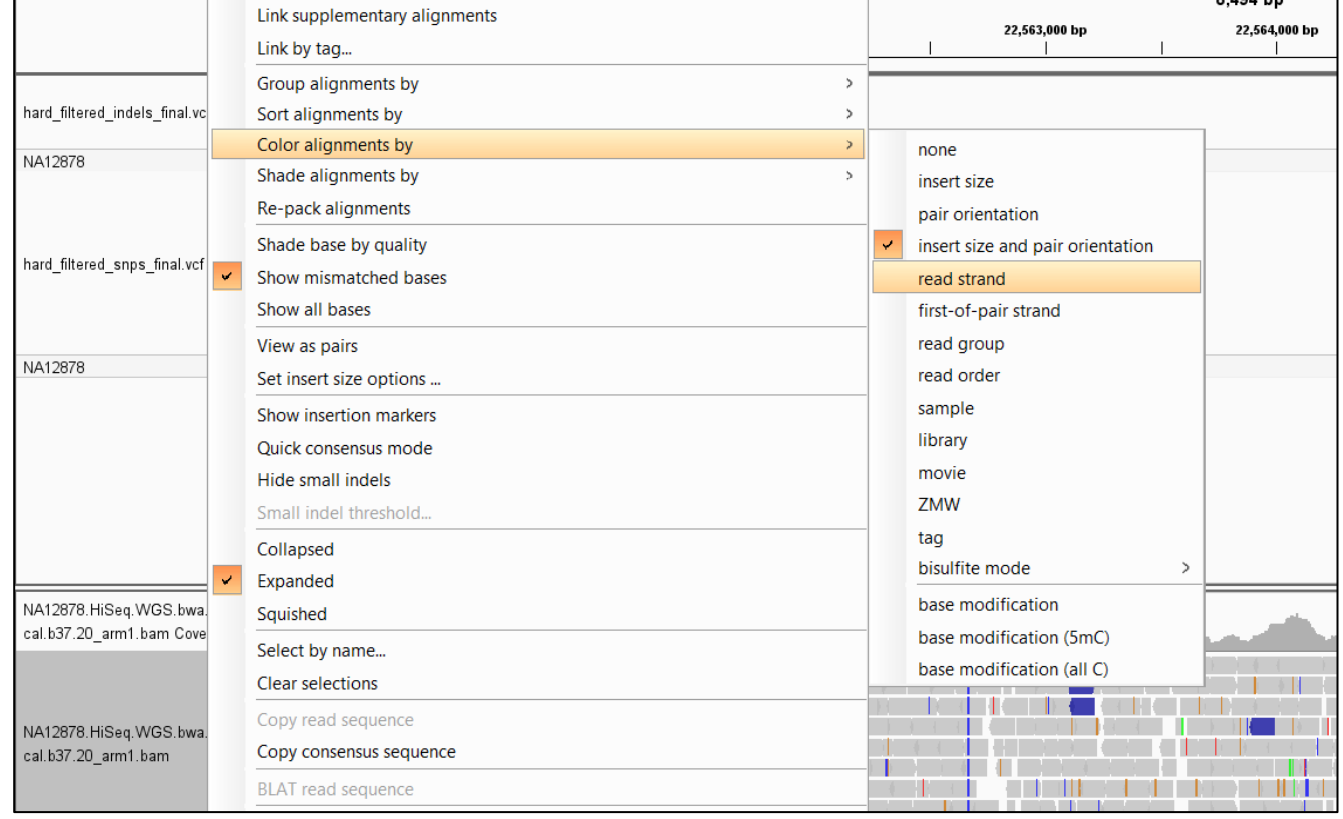

### Step 6E: FOXA2 Read GAP Question

What is happening in the highlighted portion?

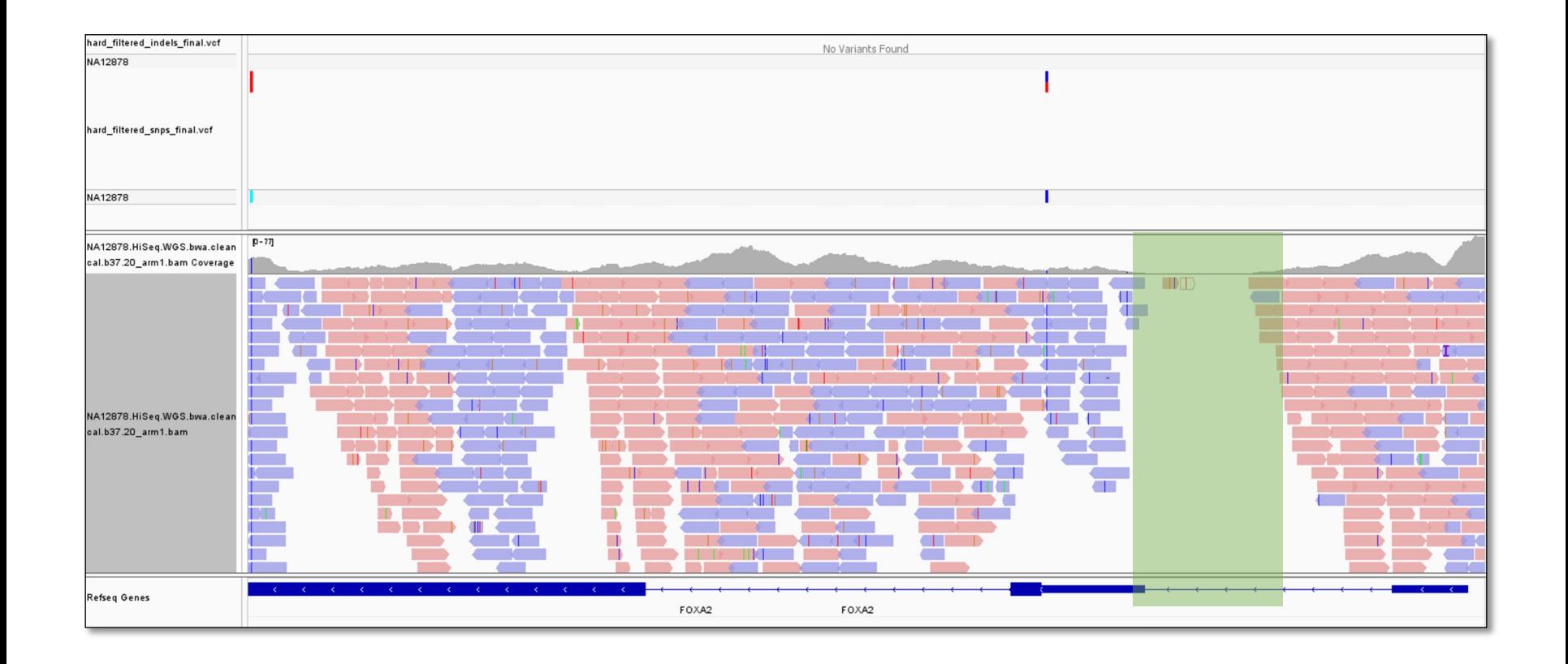

# Step 6F: Viewing SNP Calls

Zoom In (double click) on SNPs to see the base pair calls on each read.

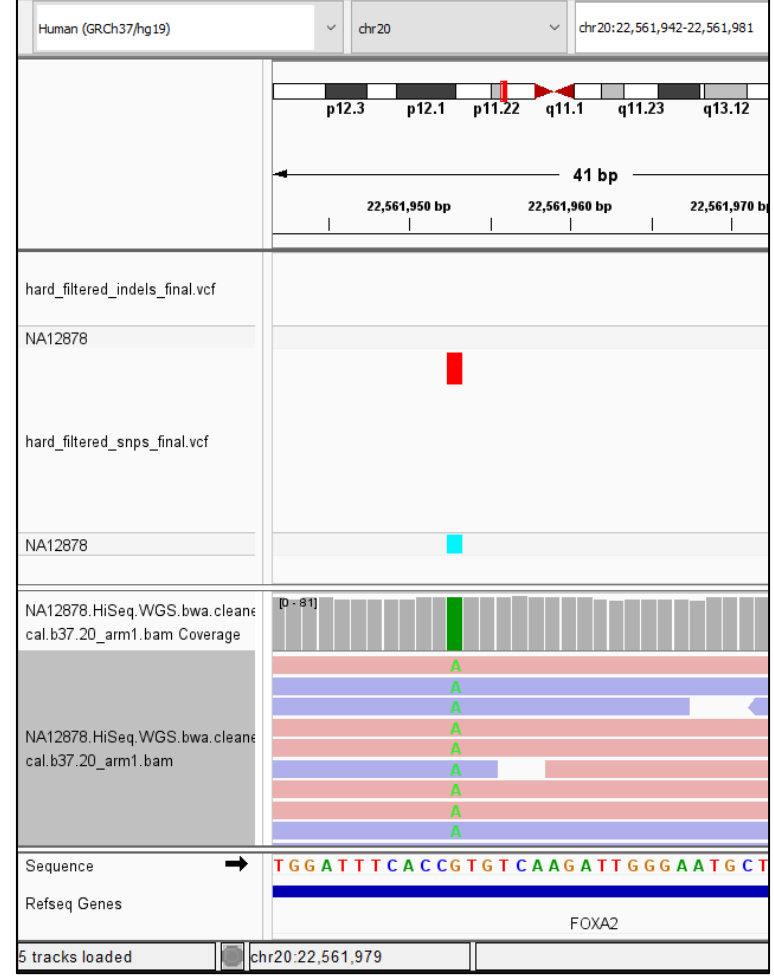

Variant Calling Workshop | Chris Fields | 2023 38

### Step 7: SnpEff Results

SnpEff gives a nice summary HTML file.

Navigate to the results directory for this lab:

[course\_directory]\03\_Variant\_Calling\results

Open snpEff\_summary.html in each of the following sub directories:

- 1. snpeff\_snp\_results
- 2. snpeff\_indel\_results

Browse each of the HTML files and note the results of the following slides:

### Step 7B: SNPEff Summary of SNPS

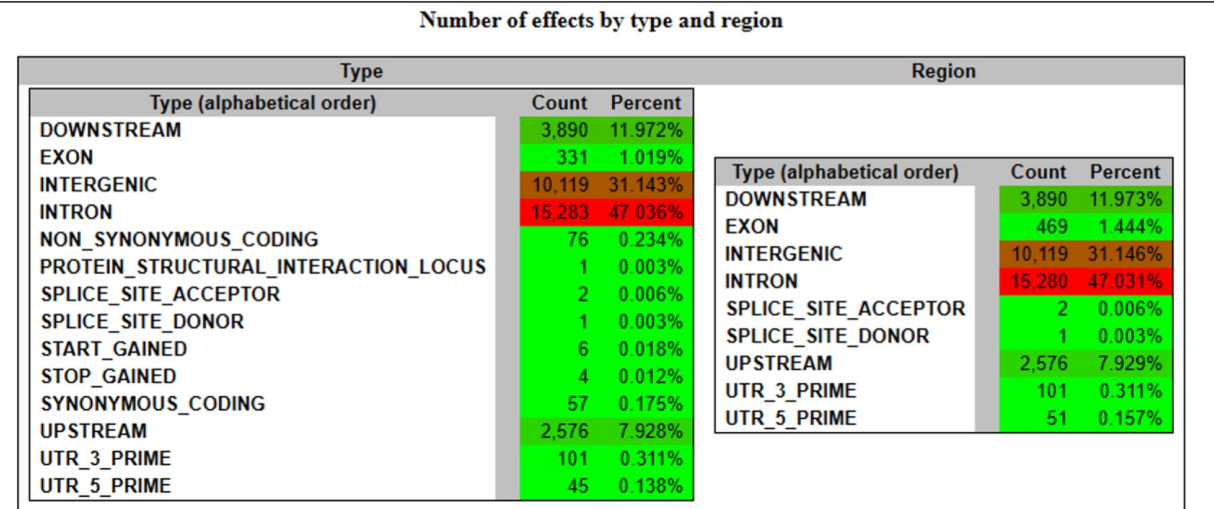

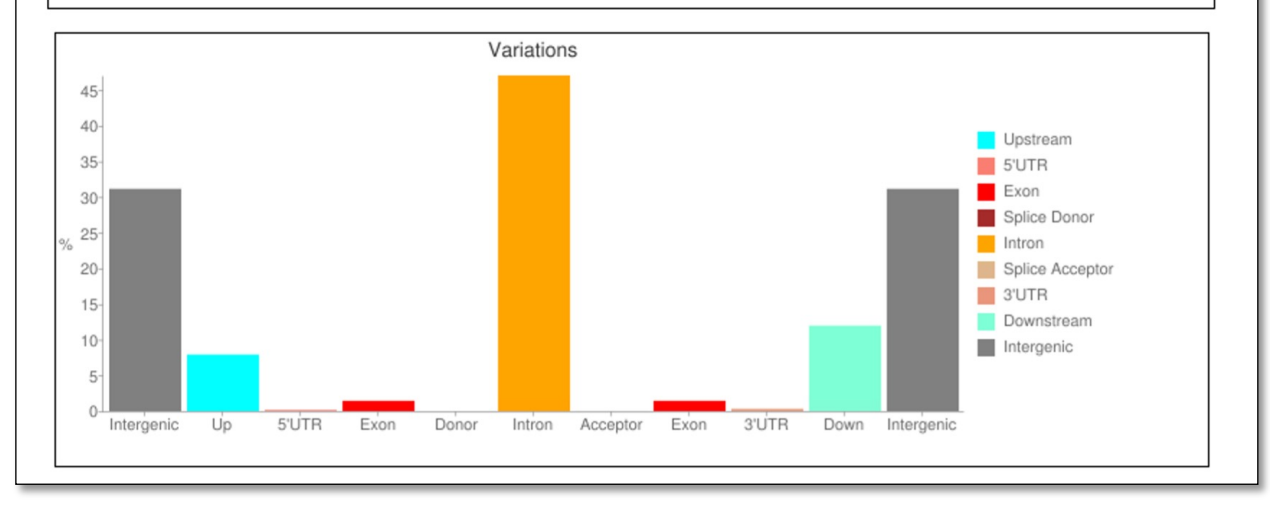

# Step 7C: SNPEff Summary of Indel Lengths

The summary of **snpeff indels** shows the following distribution of indel lengths:

> 700-.... 650- $600 550 500 -$ 450-400 Count 350  $300 -$ 250  $200 150 100<sup>1</sup>$ 50 10 0 16 Length

Insertion deletion length histogram